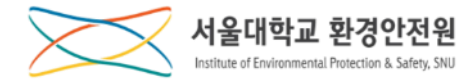

# **안전환경 신규교육 신청 매뉴얼**

- 1. 마이스누 가입 및 로그인
- 2. 집합교육에서 교육 신청
- 3. 교육 수료증 발급

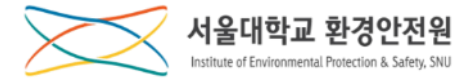

#### 1. 가입 및 로그인

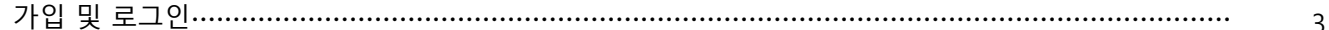

### 3. 안전교육

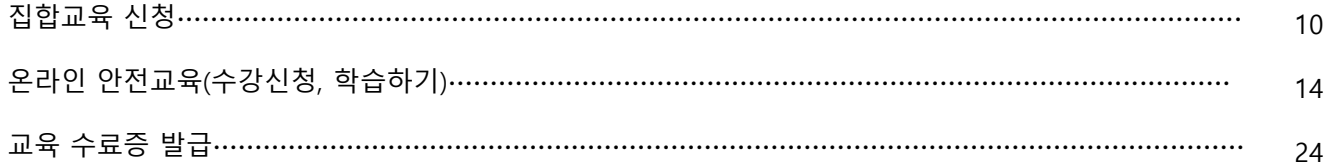

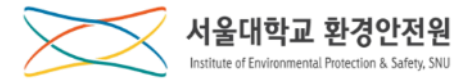

## **가입 및 로그인**

연구안전통합정보시스템

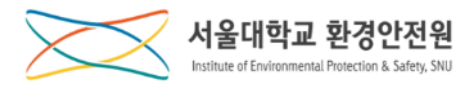

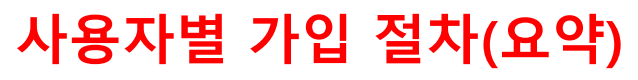

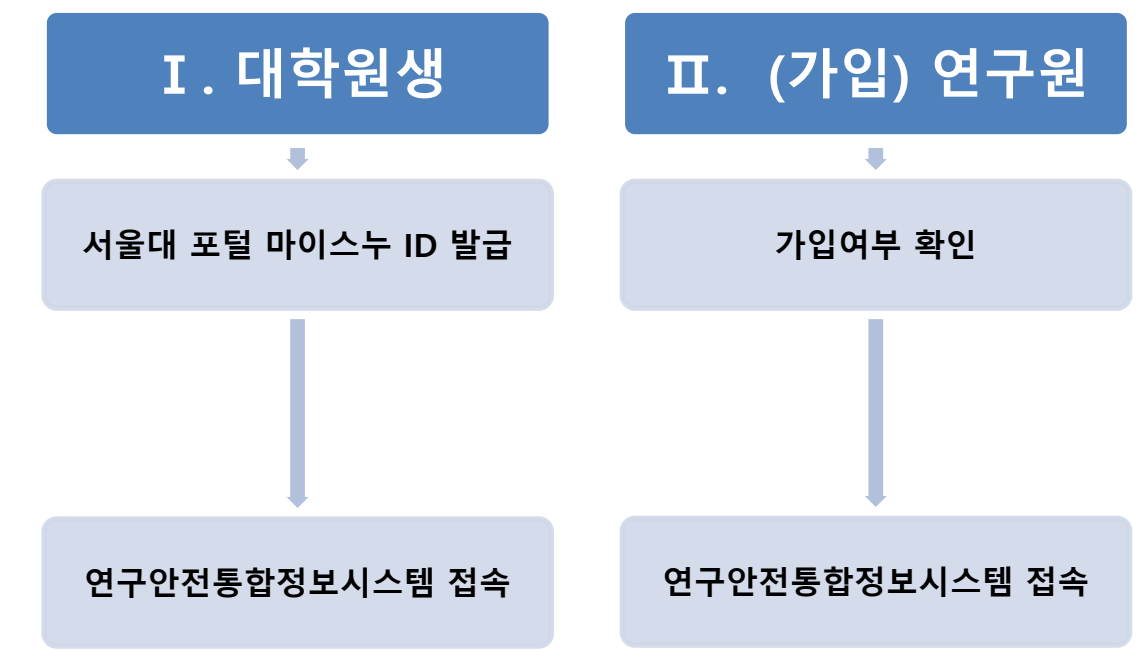

**Ⅰ. 학부/대학원 신입생의 경우 서울대 포털 마이스누 ID 발급받고 지연시간(최대 30분) 뒤에 로그인 합니다.**

**Ⅱ. 연구원생의 경우 우선 가입여부를 확인하고 이미 가입(연구원으로 등록된 자)되어 있다면 바로 로그인 할 수 있습니다.**

**\* 학생, 교수, 직원, 연구원생은 '서울대 포털 마이스누 ID'로 로그인 합니다.** 

**\* 포털 마이스누에 이미 아이디를 생성하여 사용하고 있는 사용자는 바로 로그인이 가능합니다.**

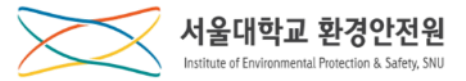

## **Ⅰ-1. 서울대 포털 마이스누 ID 발급(1)**

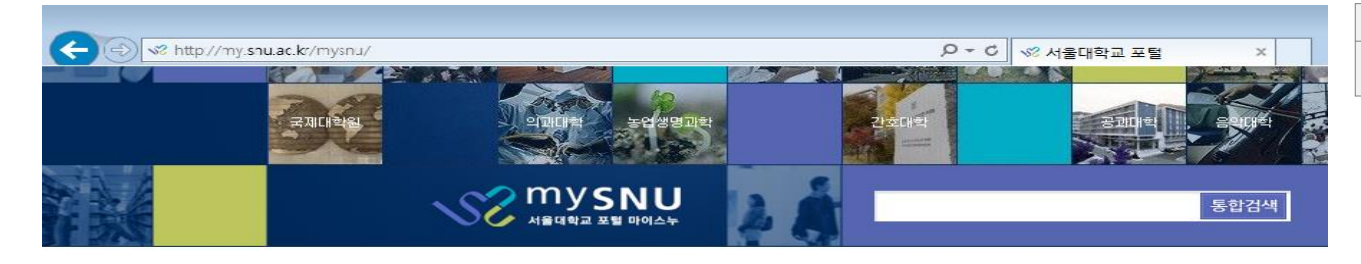

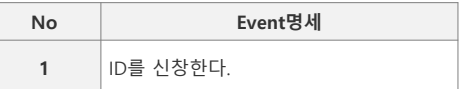

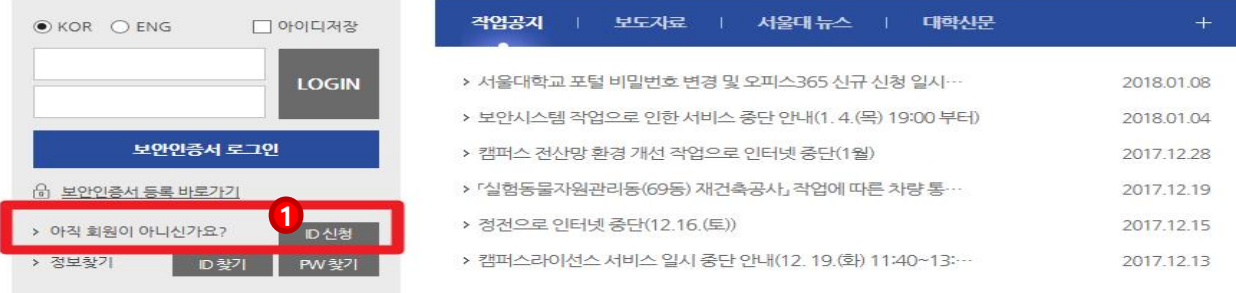

서울대학교 | 기부스토리 | 평의원회 | 입학본부 | 국제협력본부 | 정보화본부 | 도서관 | 기초교육원 | PHOTO SNU | 서울대견학 | 캠퍼스 전력사용 현황 |

[08826] 서울시 관악구 관악로 1 서울대학교 Tel.02-880-5114 | Fax.02-885-5272 COPYRIGHT (C)2016 SEOUL NATIONAL UNIVERSITY ALL RIGHTS RESERVED.

[개인경

### **[대학원 신입생]**

**대학원 신입생의 경우 mySNU(my.snu.ac.kr) ① 에서 ID 신청을 하고 ID를 발급받아야 합니다. \* 아이디를 생성하면 '생성한ID'@snu.ac.kr로 서울대학교 이메일을 사용할 수 있습니다. \* 단, 생성된 아이디는 변경/삭제가 불가하오니 신중하게 선택하시기 바랍니다.**

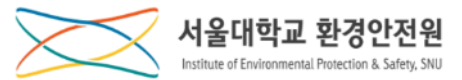

### **Ⅰ-1. 서울대 포털 마이스누 ID 발급(2)**

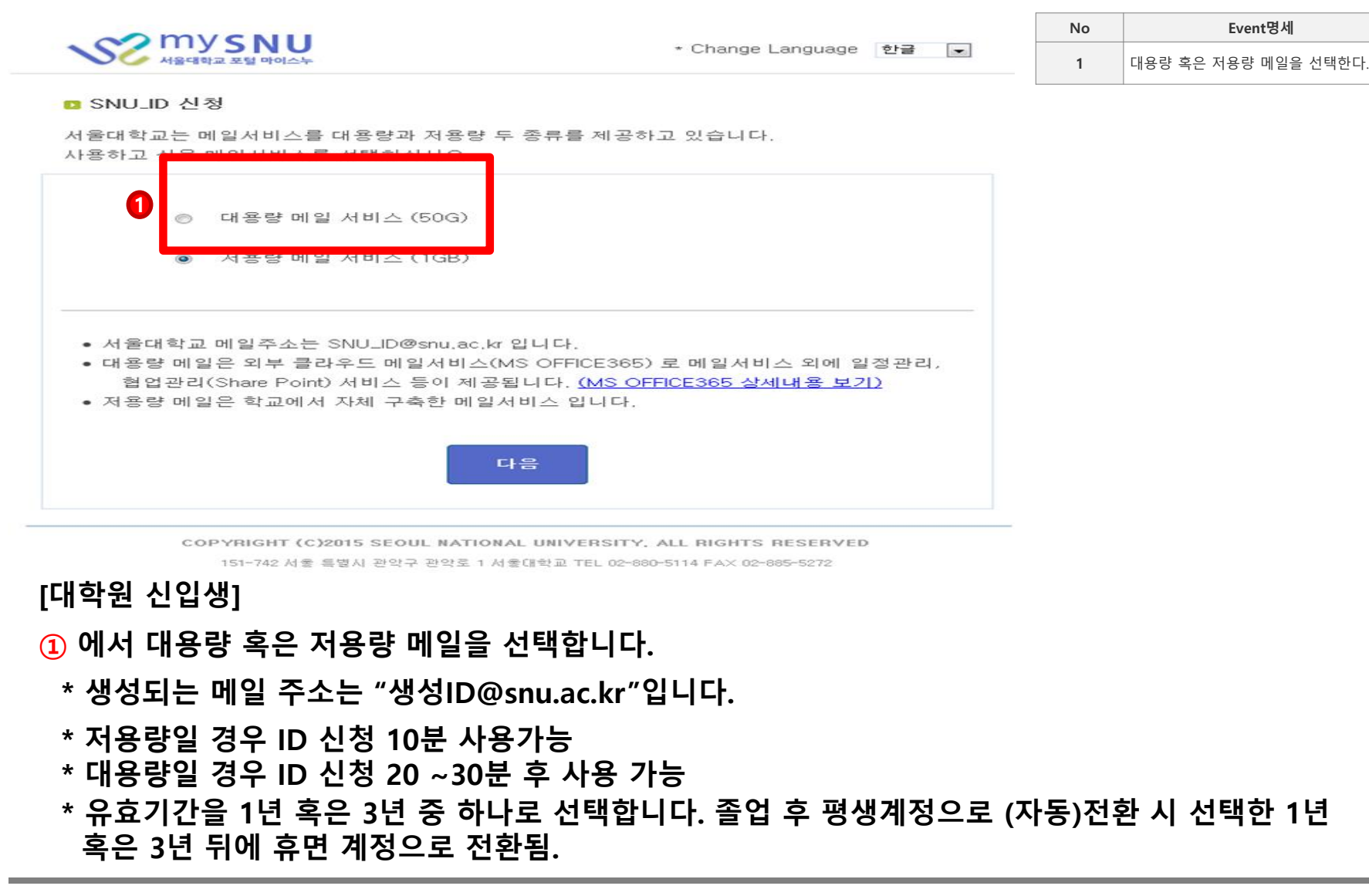

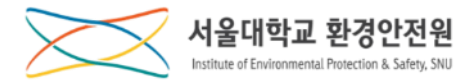

## **-2. 연구안전통합정보시스템 접속**

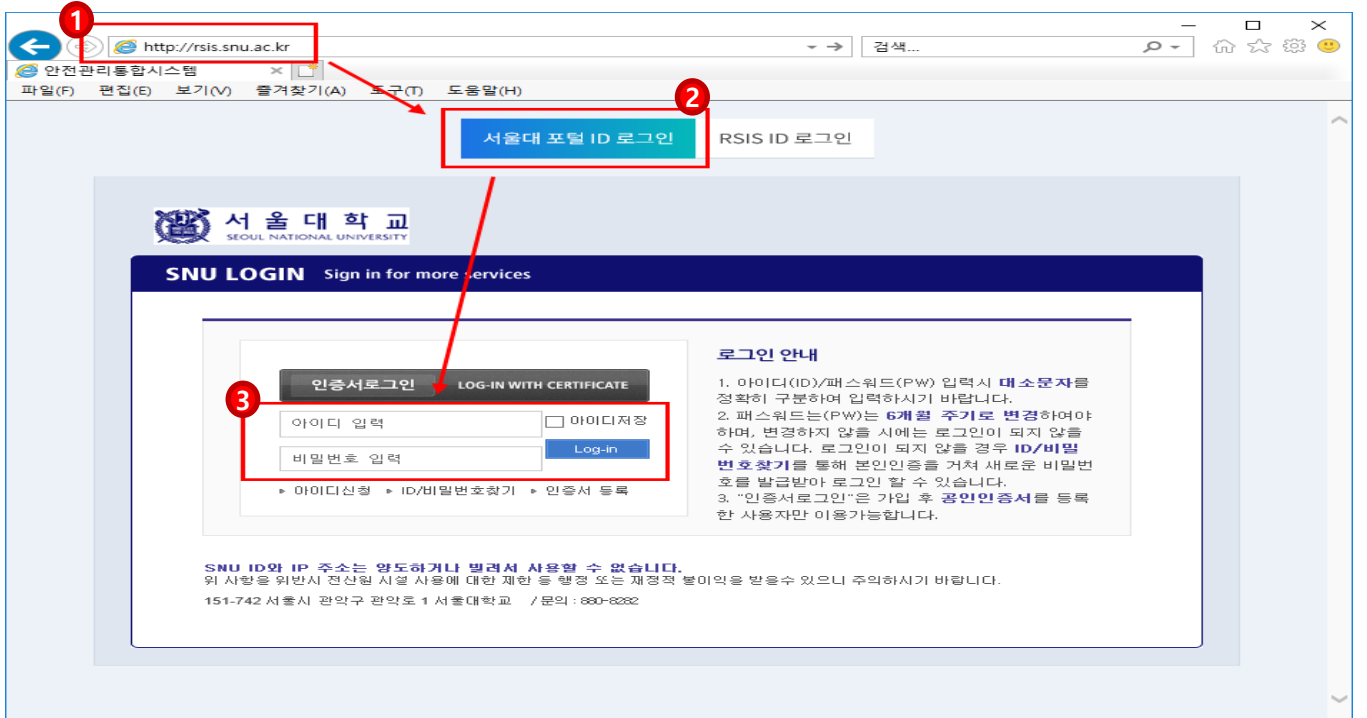

### **[학부/대학원 신입생]**

- **주소창에 [http://rsis.snu.ac.kr](http://rsis.snu.ac.kr/) 를 입력하고**
- **를 선택한 다음**
- **에 mySNU ID와 비번을 입력합니다.**

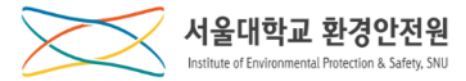

## **[안전교육]**

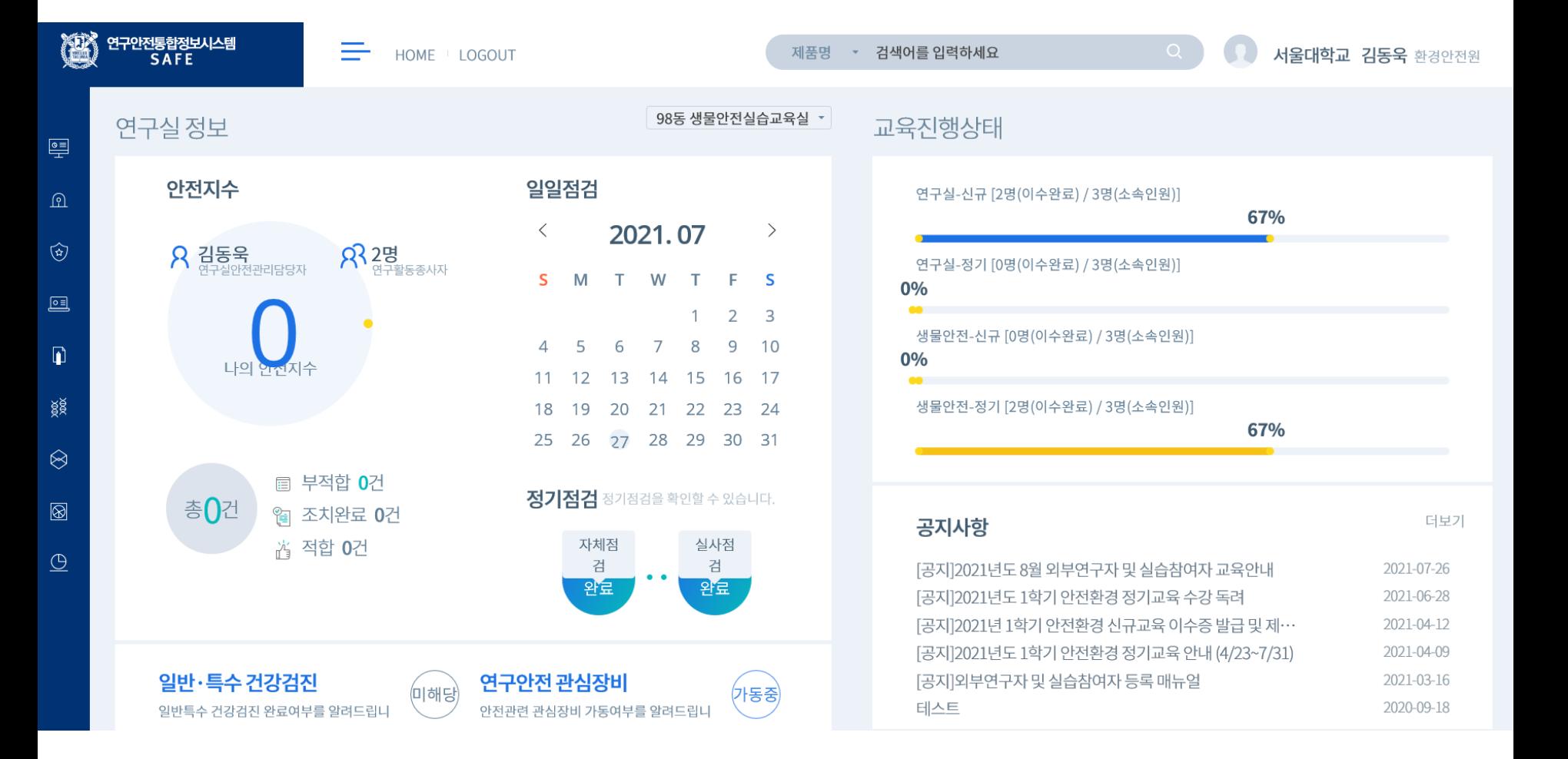

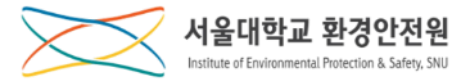

## **안전환경 신규교육 신청**

#### **안전교육 – 안전환경 신규교육 신청 1**

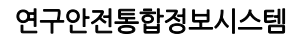

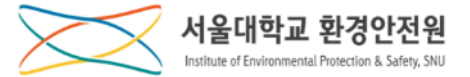

### **안전환경 신규교육 신청(1)**

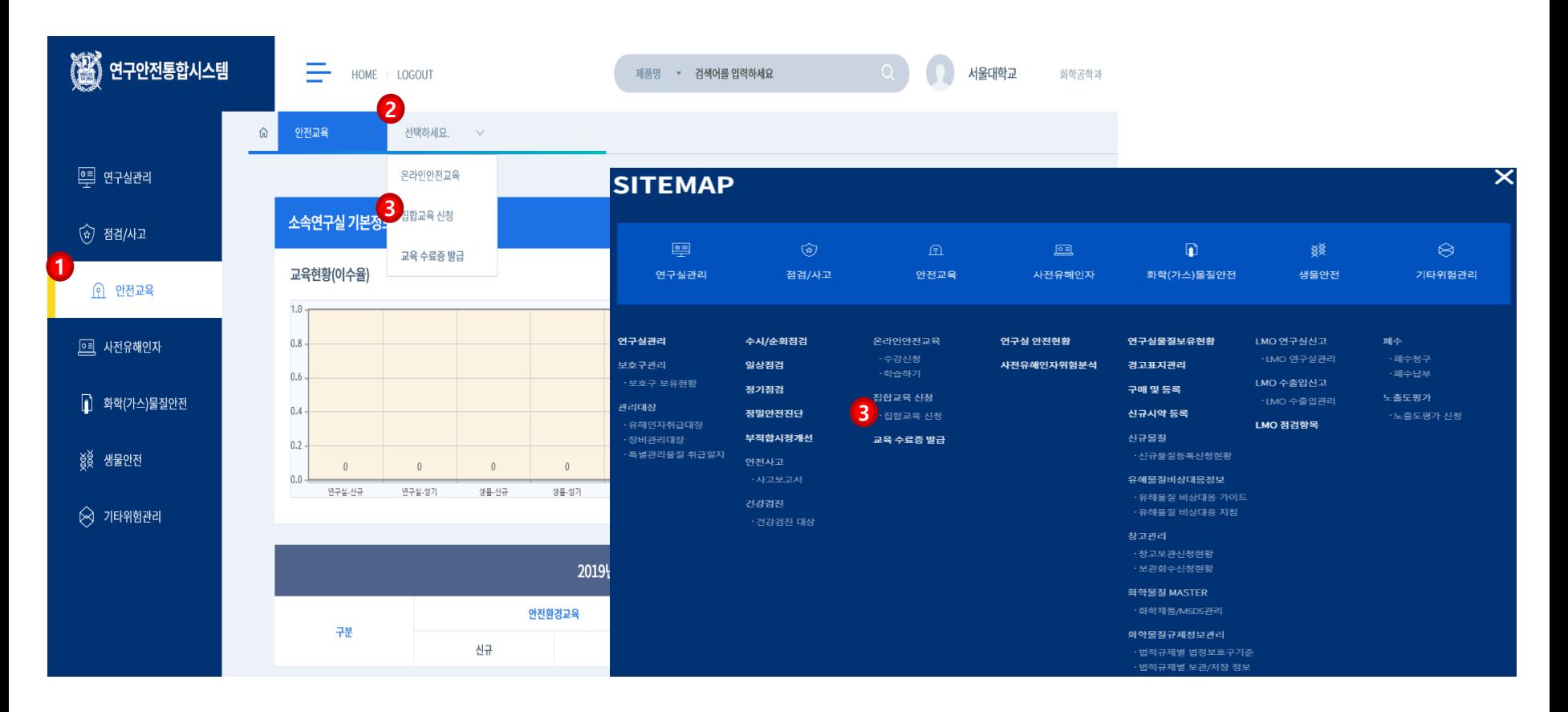

**①안전교육 메뉴 클릭, ②중간메뉴 클릭, ③집합교육신청 클릭합니다.**

**\* 싸이트맵을 선택한 경우, 바로 ③집합교육신청 클릭합니다.**

**- ①교육년도와 교육분야를 선택하고 ②조회버튼을 클릭하면 해당 조건의 목록을 확인할 수 있습니다.**

**- 교육정보를 확인하고 ③제목(일정)을 클릭하여 교육신청 상세페이지로 이동합니다.**

## **안전환경 신규교육 신청**

지하고요 시처

.<br>서서 오 <sub>다</sub>하고

연구안전통합정보시스템

아저교요

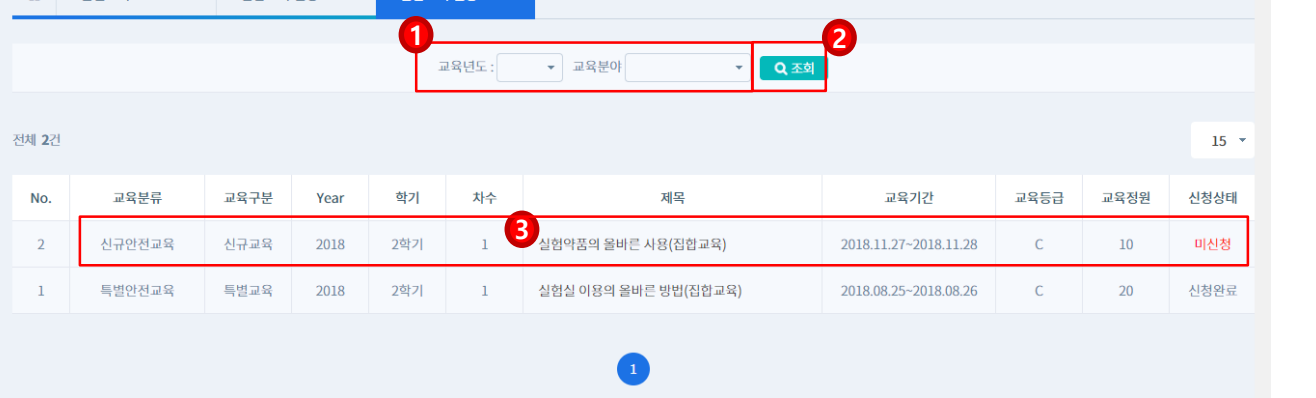

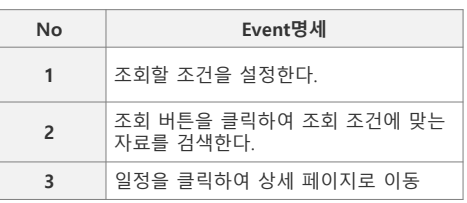

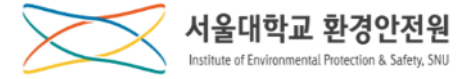

#### 연구안전통합정보시스템

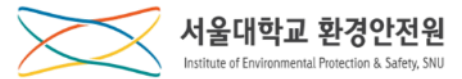

보여준다.

## **안전환경 신규교육 신청**

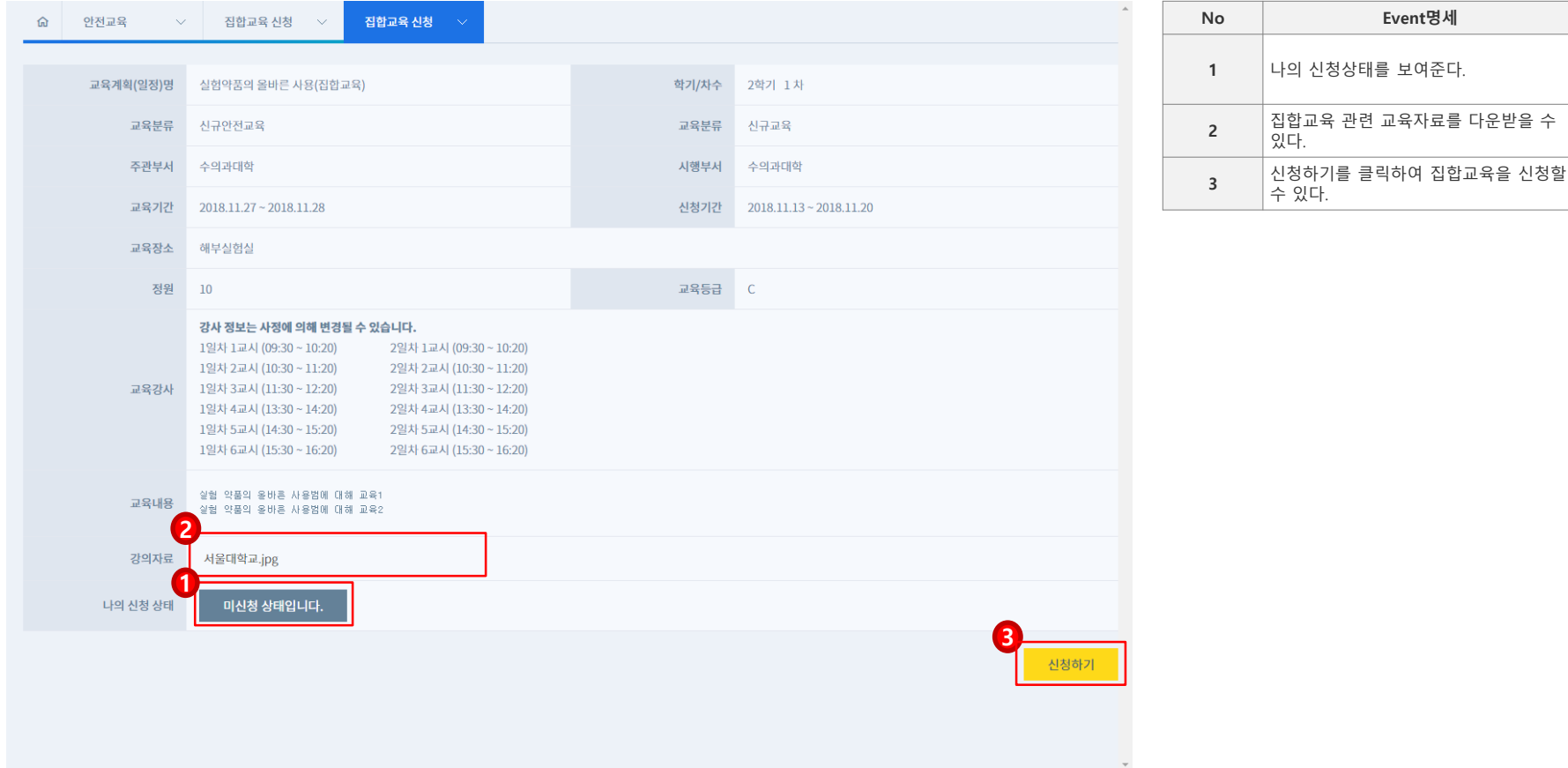

**교육상세정보와 ①신청상태를 확인하고 필요에 따라 ②강의자료를 다운받은 후 ③신청하기 버튼을 클 릭하여 집합교육을 신청합니다.**

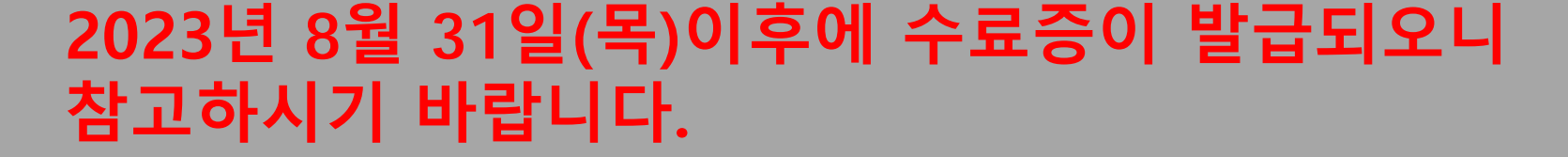

## **교육 수료증 발급**

## **[안전환경 신규교육]**

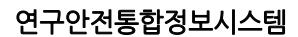

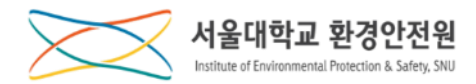

#### 연구안전통합정보시스템

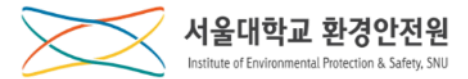

### **교육수료증 발급(1)**

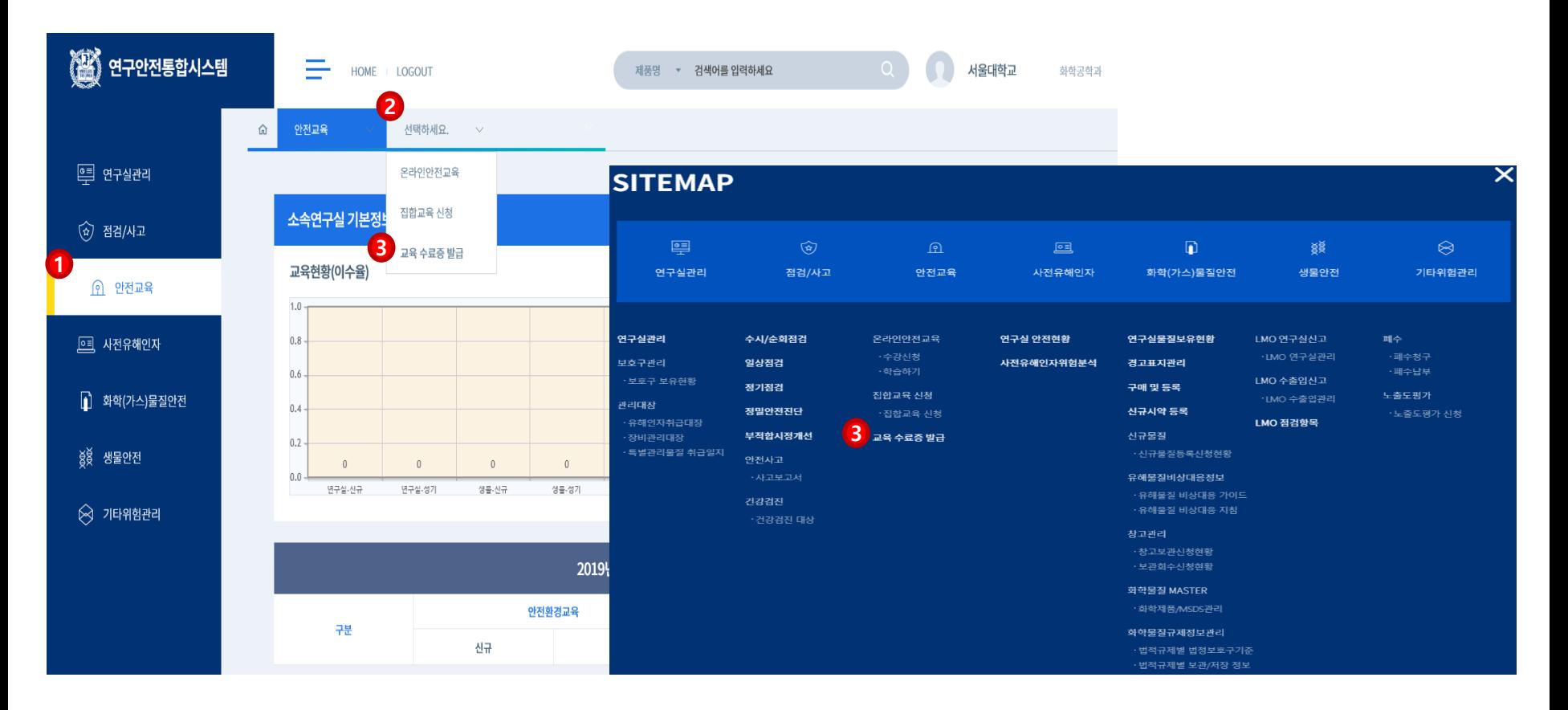

**①안전교육 메뉴 클릭, ②중간메뉴 클릭, ③교육수료증발급 메뉴를 클릭합니다.**

**\* 싸이트맵을 선택한 경우, 바로 ③교육 수료증발급 메뉴를 클릭합니다.**

### **교육수료증 발급(2)**

연구안전통합정보시스템

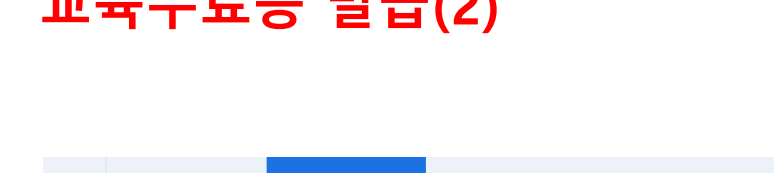

# **- ①교육년도와 교육분야를 선택하고 ②조회버튼을 클릭하면 해당 조건의 목록을 확인할 수 있습니다.**

**- 교육정보를 확인하고 ③이수증번호를 클릭하여 수료증발급 화면으로 이동합니다.**

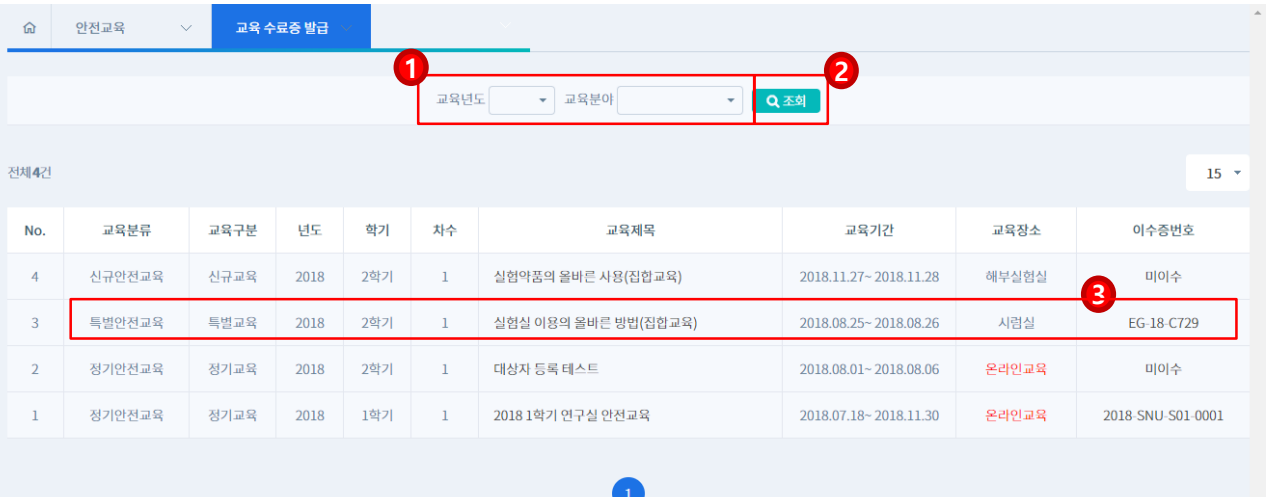

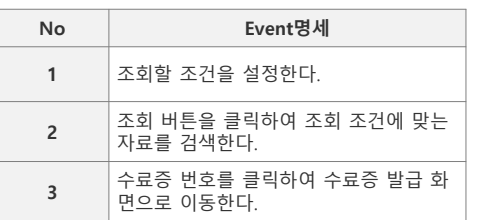

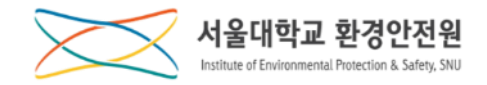

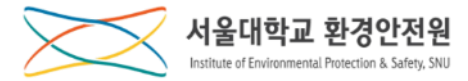

### **교육수료증 발급(3)**

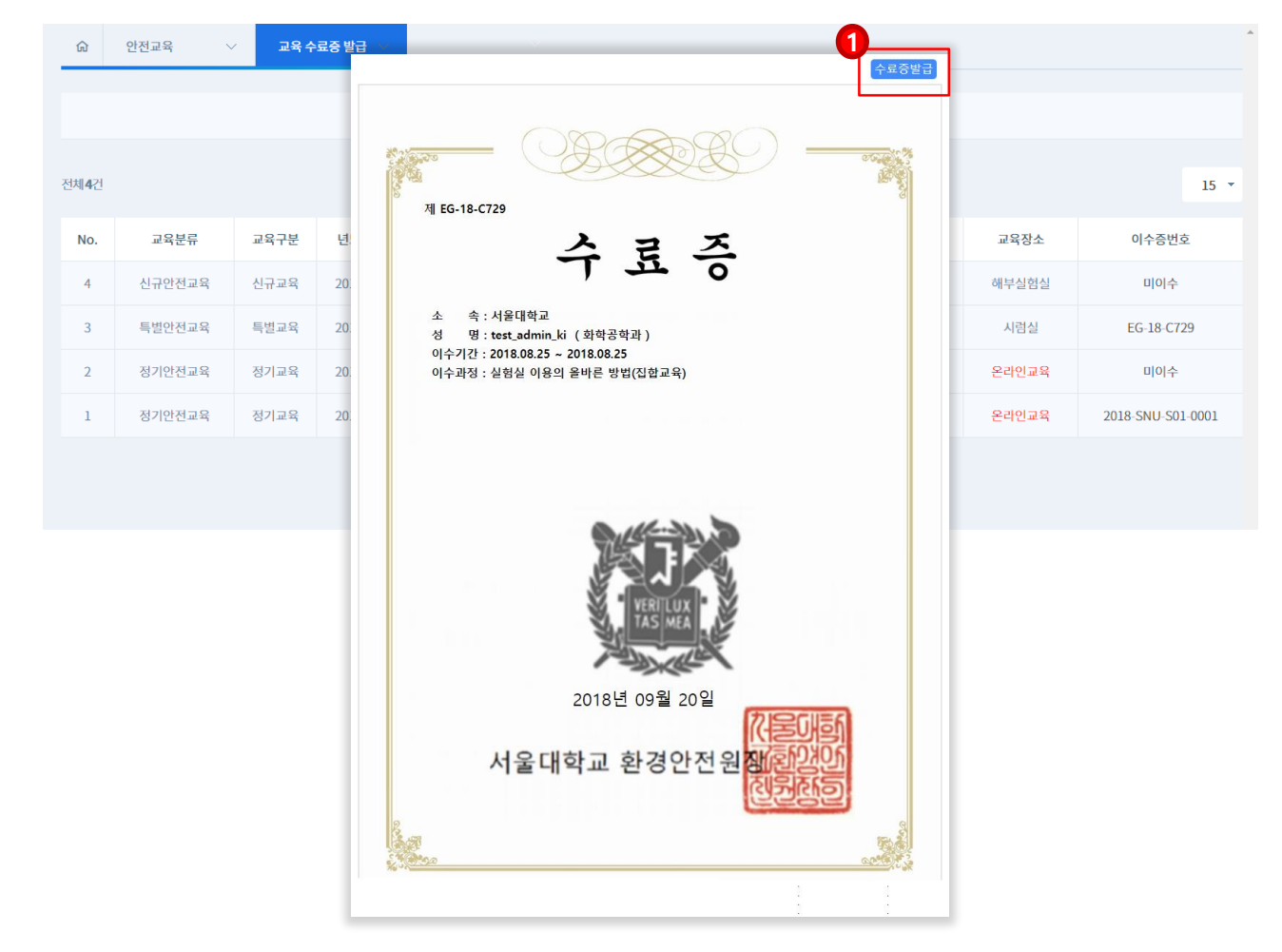

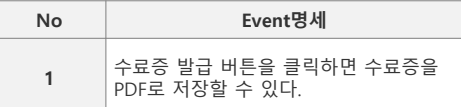

### **①수료증발급 버튼을 클릭하여 수료증을 발급받습니다.**